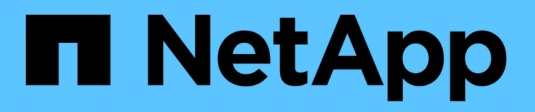

## **Stockage distant**

SANtricity 11.7

NetApp February 12, 2024

This PDF was generated from https://docs.netapp.com/fr-fr/e-series-santricity-117/sm-storage/overviewremote-storage.html on February 12, 2024. Always check docs.netapp.com for the latest.

# **Sommaire**

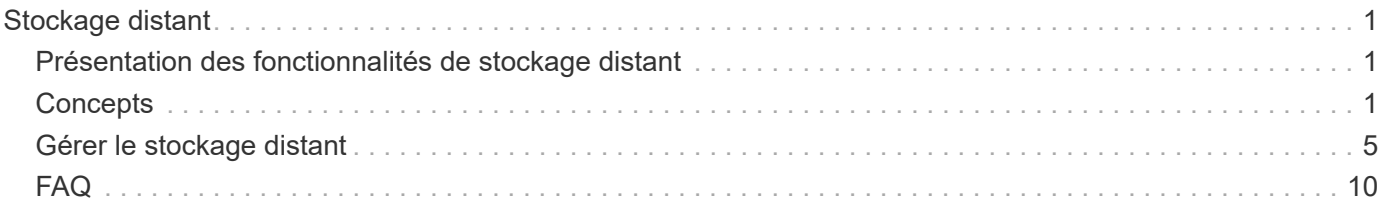

# <span id="page-2-0"></span>**Stockage distant**

## <span id="page-2-1"></span>**Présentation des fonctionnalités de stockage distant**

Si vous disposez de la fonction stockage distant, vous pouvez importer des données d'un système de stockage distant vers votre matrice de stockage.

## **Qu'est-ce que la fonctionnalité de stockage distant ?**

La fonction *stockage distant* vous permet d'importer des données d'un système de stockage distant vers un système de stockage E-Series local. Le système distant peut être un autre système E-Series ou un système d'un autre fournisseur. Cette fonction est utile pour rationaliser la migration des données avec des temps d'arrêt minimes, notamment lors des mises à niveau de l'équipement.

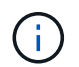

Pour utiliser le stockage distant, cette fonction doit être activée dans l'ID du sous-modèle (SMID).

En savoir plus :

- ["Fonctionnement du stockage à distance"](#page-2-3)
- ["Terminologie Remote Storage"](#page-4-0)
- ["Besoins en stockage distant"](#page-4-1)
- ["Exigences en termes de volume du stockage distant"](#page-5-0)

## **Comment importer des données avec cette fonction ?**

L'assistant de stockage distant vous permet de mapper un périphérique de stockage distant (la source de l'importation de données) sur un volume cible du système E-Series. Cet assistant est disponible à partir du menu : stockage[stockage distant].

En savoir plus :

- ["Importer le stockage distant"](#page-6-1)
- ["Gérer la progression de l'importation des données"](#page-9-0)

## <span id="page-2-2"></span>**Concepts**

## <span id="page-2-3"></span>**Fonctionnement du stockage à distance**

La fonction de stockage distant vous permet d'importer les données d'un système de stockage distant vers un système de stockage E-Series local. Cette fonction est utile pour rationaliser la migration des données avec des temps d'arrêt minimes, notamment lors des mises à niveau de l'équipement.

Pour configurer la fonction de stockage distant, vous devez configurer le matériel, puis utiliser System Manager pour créer un objet de stockage distant. Une fois cette configuration terminée, le processus d'importation commence.

### **Configuration matérielle**

Utilisez le workflow suivant pour préparer les connexions matérielles.

Ces étapes sont décrites plus en détail dans le guide de l'utilisateur sur la fonctionnalité de stockage distant, disponible sur le centre de documentation E-Series et SANtricity, à l'adresse ["Présentation des volumes de](https://docs.netapp.com/us-en/e-series/remote-storage-volumes/index.html) [stockage distant",](https://docs.netapp.com/us-en/e-series/remote-storage-volumes/index.html) et dans le ["Rapport technique sur le stockage à distance"](https://www.netapp.com/pdf.html?item=/media/28697-tr-4893-deploy.pdf).

Sur la baie de stockage E-Series locale :

- 1. Assurez-vous que chaque contrôleur dispose d'une connexion iSCSI au système de stockage distant. Avec cette connexion, le système E-Series local agit comme un initiateur iSCSI pouvant être configuré comme hôte sur le système distant.
- 2. Créer un volume de destination pour l'opération d'importation. Assurez-vous que la capacité du volume est égale ou supérieure au volume source du système de stockage distant, qu'il a une taille de bloc correspondante et qu'il n'est pas mappé. Voir ["Créer des volumes".](https://docs.netapp.com/fr-fr/e-series-santricity-117/sm-storage/create-volumes.html)
- 3. Collectez le nom qualifié iSCSI (IQN) du système E-Series local à partir de son interface System Manager. L'IQN sera utilisé ultérieurement pour configurer le système E-Series local en tant qu'hôte sur le système de stockage distant. Dans System Manager, accédez à : **Paramètres › System › Paramètres iSCSI › IQN cible**.

Sur le système de stockage distant :

- 1. Configurez le système E-Series local en tant qu'hôte sur le système distant, à l'aide de son IQN. Veillez à définir le type d'hôte approprié, comme suit :
	- Si le système distant est un modèle E-Series, reportez-vous à la section [" Présentation des hôtes et](https://docs.netapp.com/fr-fr/e-series-santricity-117/sm-storage/overview-hosts.html) [des clusters hôtes".](https://docs.netapp.com/fr-fr/e-series-santricity-117/sm-storage/overview-hosts.html) Utilisez un type d'hôte « usine par défaut ».
	- Si le système distant provient d'un autre fournisseur, sélectionnez un type d'hôte approprié en fonction des options disponibles.
- 2. Arrêtez toutes les E/S, démontez tous les systèmes de fichiers et supprimez toute affectation aux hôtes ou aux applications du volume source.
- 3. Attribuez le volume à l'hôte du système de stockage E-Series local récemment créé.
- 4. Pour le volume source sélectionné, recueillez les informations suivantes à partir du système de stockage distant afin que l'importation puisse être créée :
	- Nom qualifié iSCSI (IQN)
	- Adresse IP iSCSI
	- Numéro de LUN du volume source

#### **Configuration de System Manager**

Utilisez le workflow suivant pour créer un objet de stockage distant pour l'importation :

- 1. À l'aide de l'assistant stockage distant de l'interface System Manager, mappez un périphérique de stockage distant (source pour l'importation des données) sur un volume cible du système E-Series. Lorsque vous sélectionnez **Terminer**, le processus d'importation commence.
- 2. Surveillez l'importation à partir de la boîte de dialogue opérations de vue ou du panneau opérations en cours. Si nécessaire, vous pouvez également interrompre et reprendre le processus.
- 3. Si vous le souhaitez, vous pouvez rompre la connexion entre les volumes source et cible une fois l'importation terminée ou conserver la connexion pour les importations futures.

## <span id="page-4-0"></span>**Terminologie Remote Storage**

Découvrez comment les conditions générales du stockage à distance s'appliquent à votre baie de stockage.

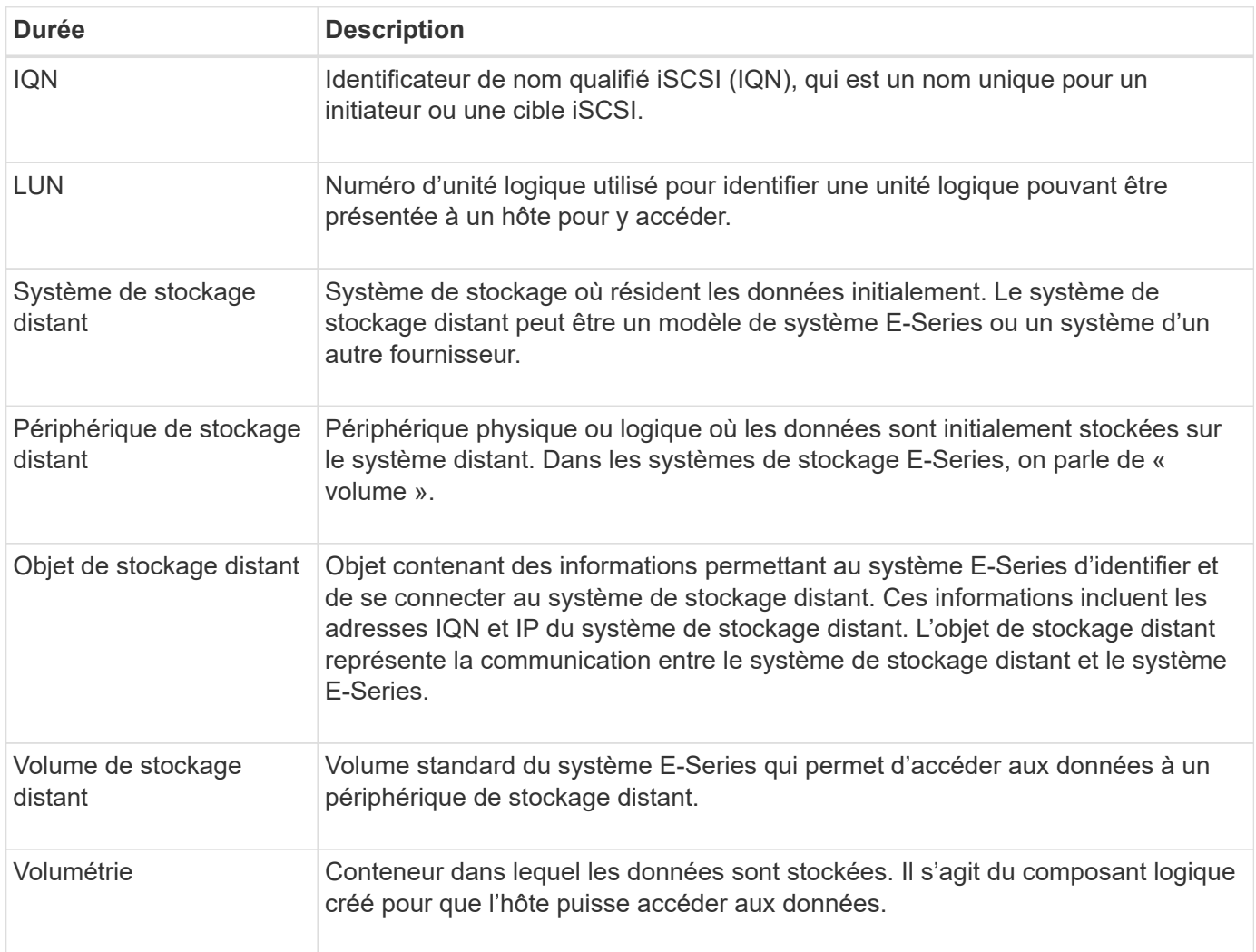

## <span id="page-4-1"></span>**Configuration requise pour la fonction de stockage à distance**

Avant d'utiliser la fonction de stockage à distance, consultez les exigences et restrictions suivantes.

## **Protocoles pris en charge**

Les protocoles suivants sont pris en charge :

- ISCSI
- $\cdot$  IPv4

Pour obtenir des informations à jour sur la prise en charge et la configuration des systèmes E-Series, consultez le ["Matrice d'interopérabilité NetApp"](https://imt.netapp.com/matrix/#welcome).

### **Configuration matérielle requise**

La baie de stockage E-Series doit inclure les éléments suivants :

- Deux contrôleurs (mode duplex)
- Connexions iSCSI pour les deux contrôleurs E-Series afin de communiquer avec le système de stockage distant via une ou plusieurs connexions iSCSI
- SANtricity OS 11.71 ou version ultérieure
- Fonction de stockage à distance activée dans l'ID du sous-modèle (SMID)

Le système distant peut être un système de stockage E-Series ou un système d'un autre fournisseur. Il doit inclure :

• Interfaces compatibles iSCSI

#### **Restrictions**

La fonction de stockage à distance comporte les restrictions suivantes :

- La mise en miroir doit être désactivée.
- Le volume de destination du système E-Series ne doit pas contenir de snapshots.
- Le volume de destination du système E-Series ne doit pas être mappé à un hôte avant le démarrage de l'importation.
- Le provisionnement des ressources doit être désactivé sur le volume de destination du système E-Series.
- Les mappages directs du volume de stockage distant vers un ou plusieurs hôtes ne sont pas pris en charge.
- Web Services Proxy n'est pas pris en charge.
- Les secrets CHAP iSCSI ne sont pas pris en charge.
- SMcli n'est pas pris en charge.
- Le datastore VMware n'est pas pris en charge.
- Un seul système de stockage de la paire relation/importation peut être mis à niveau à la fois lorsqu'une paire d'importation est présente.

## <span id="page-5-0"></span>**Exigences en termes de volume du stockage distant**

Les volumes utilisés pour les importations doivent satisfaire aux exigences en matière de taille, de statut et d'autres critères.

### **Volume de stockage distant**

Le volume source d'une importation est appelé « volume de stockage distant ». Ce volume doit répondre aux critères suivants :

- Ne peut pas faire partie d'une autre importation
- Le statut doit être en ligne

Une fois l'importation lancée, le micrologiciel du contrôleur crée un volume de stockage distant en arrière-plan. Du fait de ce processus d'arrière-plan, le volume de stockage distant n'est pas gérable dans System Manager

et ne peut être utilisé que pour l'opération d'importation.

Une fois créé, le volume de stockage distant est traité comme tout autre volume standard sur le système E-Series, à l'exception des cas suivants :

- Peut être utilisé comme proxy pour le périphérique de stockage distant.
- Ne peut pas être utilisé comme candidats pour d'autres copies de volume ou instantanés.
- Impossible de modifier le paramètre Data assurance pendant l'importation.
- Ne peut pas être mappé à des hôtes, car ils sont strictement réservés à l'opération d'importation.

Chaque volume de stockage distant est associé à un seul objet de stockage distant. Toutefois, un objet de stockage distant peut être associé à plusieurs volumes de stockage distant. Le volume de stockage distant est identifié de manière unique à l'aide de l'une des combinaisons suivantes :

- Identificateur d'objet de stockage distant
- Numéro de LUN du périphérique de stockage distant

### **Candidats au volume cible**

Le volume cible correspond au volume de destination sur le système E-Series local. Le volume de destination doit répondre aux critères suivants :

- Doit être un volume RAID/DDP
- Doit avoir une capacité égale ou supérieure au volume de stockage distant.
- Doit avoir une taille de bloc identique au volume de stockage distant.
- Doit avoir un état valide (optimal).
- Ne peut avoir aucune des relations suivantes : copie de volume, copies Snapshot, mise en miroir asynchrone ou synchrone.
- Ne peut pas faire l'objet d'opérations de reconfiguration : extension de volume dynamique, extension de capacité dynamique, taille de segment dynamique, migration RAID dynamique, réduction dynamique de la capacité, Ou défragmentation.
- Ne peut pas être mappé à un hôte avant le début de l'importation (cependant, il peut être mappé une fois l'importation terminée).
- Flash Read cache (FRC) ne peut pas être activé.

System Manager vérifie automatiquement ces exigences dans le cadre de l'assistant d'importation de stockage distant. Seuls les volumes qui répondent à toutes les exigences sont affichés pour la sélection du volume de destination.

## <span id="page-6-0"></span>**Gérer le stockage distant**

## <span id="page-6-1"></span>**Importer le stockage distant**

Pour lancer une importation du stockage à partir d'un système distant vers un système de stockage E-Series local, utilisez l'assistant d'importation de stockage distant.

### **Avant de commencer**

• Le système de stockage E-Series doit être configuré pour communiquer avec le système de stockage

#### distant.

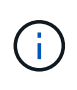

La configuration matérielle est décrite dans le guide de l'utilisateur pour la fonctionnalité de stockage à distance, disponible auprès du centre de documentation E-Series et SANtricity, à l'adresse ["Configuration du matériel",](https://docs.netapp.com/us-en/e-series/remote-storage-volumes/setup-remote-volumes-concept.html) et dans le ["Rapport technique sur le stockage à](https://www.netapp.com/pdf.html?item=/media/28697-tr-4893-deploy.pdf) [distance"](https://www.netapp.com/pdf.html?item=/media/28697-tr-4893-deploy.pdf).

- Pour le système de stockage distant, rassemblez les informations suivantes :
	- IQN iSCSI
	- Adresses IP iSCSI
	- Numéro LUN du périphérique de stockage distant (volume source)
- Pour le système de stockage E-Series local, créez ou sélectionnez un volume à utiliser pour l'importation des données. Voir ["Créer des volumes".](https://docs.netapp.com/fr-fr/e-series-santricity-117/sm-storage/create-volumes.html) Le volume cible doit remplir les conditions suivantes :
	- Correspond à la taille de bloc du périphérique de stockage distant (le volume source).
	- A une capacité égale ou supérieure à celle du périphérique de stockage distant.
	- Dispose d'un état optimal et est disponible.

Pour obtenir la liste complète des besoins, reportez-vous à la section ["Besoins en volume de stockage à](#page-5-0) [distance"](#page-5-0).

• **Recommandé:** Sauvegarder les volumes sur le système de stockage distant avant de démarrer le processus d'importation.

#### **Description de la tâche**

Dans cette tâche, vous créez un mappage entre le périphérique de stockage distant et un volume sur le système de stockage E-Series local. Lorsque vous avez terminé la configuration, l'importation commence.

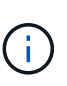

Étant donné que de nombreuses variables peuvent avoir un impact sur l'opération d'importation et son temps d'achèvement, nous vous recommandons d'effectuer d'abord des importations « tests » plus petites. Utilisez ces tests pour vous assurer que toutes les connexions fonctionnent comme prévu et que l'opération d'importation s'effectue dans un délai approprié.

### **Étapes**

- 1. Sélectionnez **stockage › stockage distant**.
- 2. Cliquez sur **Importer stockage distant**.

Un assistant d'importation de stockage distant s'affiche.

3. Dans **étape 1a** du panneau configurer la source, entrez les informations de connexion. Si vous souhaitez ajouter une autre connexion iSCSI, cliquez sur **Ajouter une autre adresse IP** pour inclure une adresse IP supplémentaire pour le stockage distant. Lorsque vous avez terminé, cliquez sur **Suivant**.

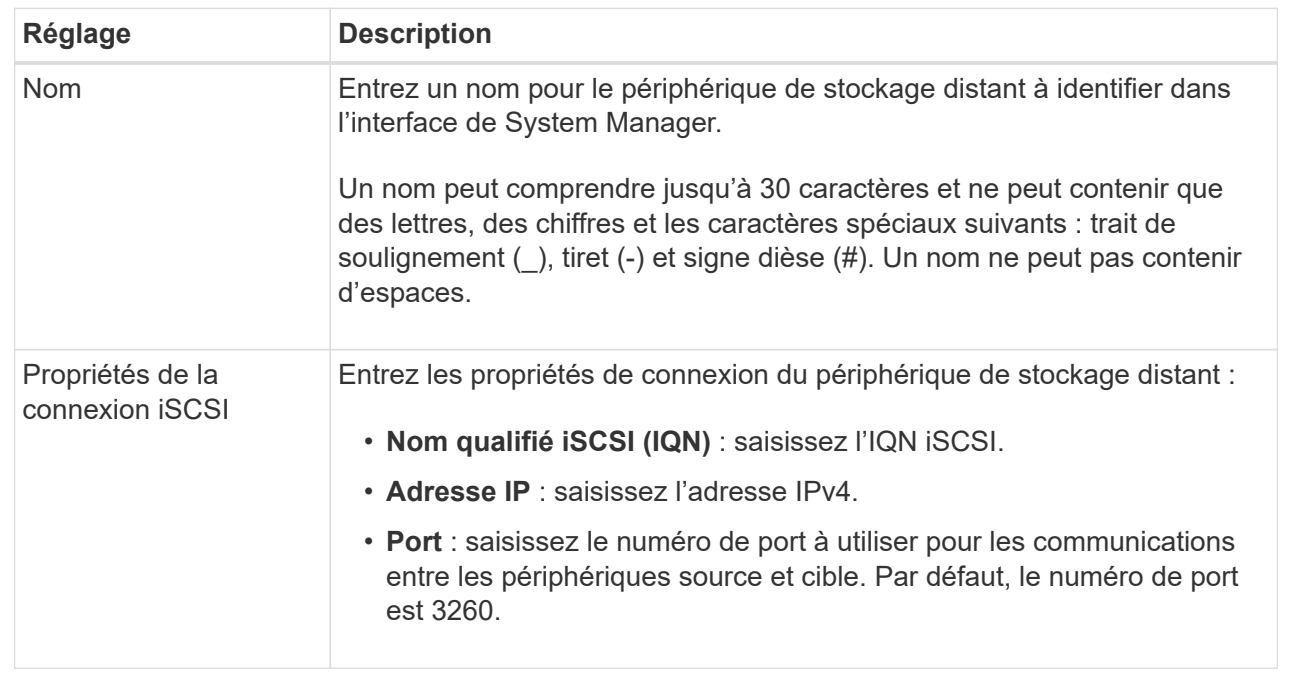

Après avoir cliqué sur **Suivant**, l'étape **1b** du panneau configurer la source s'affiche.

4. Dans le champ **LUN**, sélectionnez le numéro de LUN du périphérique de stockage distant à utiliser comme source, puis cliquez sur **Suivant**.

Le panneau configurer la cible s'ouvre et affiche les candidats de volume devant servir de cible pour l'importation. Certains volumes n'apparaissent pas dans la liste des candidats en raison de la taille du bloc, de la capacité ou de la disponibilité du volume.

5. Dans le tableau, sélectionnez un volume cible sur le système de stockage E-Series. Si nécessaire, utilisez le curseur pour modifier la priorité d'importation. Cliquez sur **Suivant**. Confirmez l'opération dans la boîte de dialogue suivante en tapant continue, Puis cliquez sur **Continuer**.

Si le volume cible a une capacité supérieure au volume source, cette capacité supplémentaire n'est pas signalée à l'hôte connecté au système E-Series. Pour utiliser la nouvelle capacité, vous devez effectuer une opération d'extension du système de fichiers sur l'hôte une fois l'opération d'importation terminée et déconnectée.

Après avoir confirmé la configuration dans la boîte de dialogue, le panneau Revue s'affiche.

6. Dans le panneau Revue, vérifiez que les paramètres sont corrects, puis cliquez sur **Terminer** pour lancer l'importation.

Une autre boîte de dialogue s'ouvre et vous demande si vous souhaitez lancer une autre importation.

7. Si nécessaire, cliquez sur **Oui** pour créer une autre importation de stockage à distance. Cliquez sur **Oui** pour revenir à l'étape 1a\* du panneau configurer la source, où vous pouvez sélectionner la configuration existante ou en ajouter une nouvelle. Si vous ne souhaitez pas créer d'autre importation, cliquez sur **non** pour quitter la boîte de dialogue.

Une fois le processus d'importation lancé, l'ensemble du volume cible est écrasé par les données copiées. Si l'hôte écrit de nouvelles données sur le volume cible au cours de ce processus, ces nouvelles données

sont propagées au périphérique distant (volume source).

8. Affichez la progression de l'opération dans la boîte de dialogue opérations de visualisation sous le panneau stockage distant.

#### **Résultats**

Le temps nécessaire à l'importation dépend de la taille du système de stockage distant, du paramètre de priorité de l'importation et de la charge d'E/S sur les systèmes de stockage et les volumes associés.

Une fois l'importation terminée, le volume local est une copie du périphérique de stockage distant.

#### **Une fois que vous avez terminé**

Lorsque vous êtes prêt à rompre la relation entre les deux volumes, sélectionnez **déconnecter** sur l'objet d'importation dans la vue opérations en cours. Une fois la relation déconnectée, les performances du volume local reprennent leur état normal et n'sont plus affectées par la connexion distante.

## <span id="page-9-0"></span>**Gérer l'avancement des importations de stockage distant**

Une fois le processus d'importation démarré, vous pouvez afficher et prendre des mesures sur sa progression.

#### **Description de la tâche**

Pour chaque opération d'importation, la boîte de dialogue opérations en cours affiche un pourcentage d'achèvement et une estimation du temps restant. Les actions sont notamment la modification de la priorité d'importation, l'arrêt et la reprise des opérations et la déconnexion de l'opération.

Vous pouvez également afficher les opérations en cours à partir de la page d'accueil (menu:Accueil [Afficher les opérations en cours]).

### **Étapes**

1. Sur la page stockage distant, sélectionnez **Afficher opérations**.

La boîte de dialogue opérations en cours s'affiche.

- 2. Si vous le souhaitez, utilisez les liens de la colonne **actions** pour arrêter et reprendre, modifier la priorité ou se déconnecter d'une opération.
	- **Changer priorité** sélectionnez **changer priorité** pour modifier la priorité de traitement d'une opération en cours ou en attente. Appliquez une priorité à l'opération, puis cliquez sur **OK**.
	- **Stop** sélectionnez **Stop** pour interrompre la copie des données à partir du périphérique de stockage distant. La relation entre la paire d'importation est toujours intacte et vous pouvez sélectionner reprendre lorsque vous êtes prêt à poursuivre l'opération d'importation.
	- **Reprendre** sélectionnez **reprendre** pour commencer un processus arrêté ou en échec à partir de l'endroit où il s'était arrêté. Ensuite, appliquez une priorité à l'opération reprendre, puis cliquez sur **OK**. Cette opération permet de *NOT* relancer l'importation depuis le début. Si vous souhaitez redémarrer le processus depuis le début, vous devez sélectionner **déconnecter**, puis recréer l'importation via l'Assistant importation de stockage distant.
	- **Disconnect** sélectionnez **Disconnect** pour rompre la relation entre les volumes source et de destination pour une opération d'importation qui s'est arrêtée, terminée ou a échoué.

## **Modifier les paramètres de connexion pour le stockage à distance**

Vous pouvez modifier, ajouter ou supprimer des paramètres de connexion pour n'importe quelle configuration de stockage distant via l'option Afficher/Modifier les paramètres.

### **Description de la tâche**

Les modifications apportées aux propriétés de connexion affectent les importations en cours. Pour éviter les interruptions, modifiez uniquement les propriétés de connexion lorsque les importations ne sont pas en cours d'exécution.

### **Étapes**

- 1. Sélectionnez **stockage › stockage distant**.
- 2. Dans la liste, sélectionnez l'objet de stockage distant que vous souhaitez modifier.
- 3. Cliquez sur **Afficher/Modifier les paramètres**.

La boîte de dialogue Paramètres de stockage distant s'affiche.

4. Cliquez sur l'onglet **Propriétés de connexion**.

Les paramètres d'adresse IP et de port configurés pour l'importation de stockage à distance s'affichent.

- 5. Effectuez l'une des opérations suivantes :
	- **Modifier** cliquez sur **Modifier** en regard de l'élément de ligne correspondant à l'objet de stockage distant. Entrez l'adresse IP et/ou les informations de port révisées dans les champs.
	- **Ajouter** cliquez sur **Ajouter**, puis entrez la nouvelle adresse IP et les informations de port dans les champs fournis. Cliquez sur **Ajouter** pour confirmer, puis la nouvelle connexion apparaît dans la liste des objets de stockage distants.
	- **Supprimer** sélectionnez la connexion souhaitée dans la liste, puis cliquez sur **Supprimer**. Confirmer l'opération en tapant delete Dans le champ fourni, puis cliquez sur **Supprimer**. La connexion est supprimée de la liste des objets de stockage distants.
- 6. Cliquez sur **Enregistrer**.

Les paramètres de connexion modifiés sont appliqués à l'objet de stockage distant.

## **Supprime un objet de stockage distant**

Une fois l'importation terminée, vous pouvez supprimer un objet de stockage distant si vous ne souhaitez plus copier les données entre les périphériques locaux et distants.

### **Avant de commencer**

Assurez-vous qu'aucune importation n'est associée à l'objet de stockage distant que vous envisagez de supprimer.

### **Description de la tâche**

Lorsque vous supprimez un objet de stockage distant, les connexions entre les périphériques locaux et distants sont supprimées.

### **Étapes**

1. Sélectionnez **stockage › stockage distant**.

- 2. Dans la liste, sélectionnez l'objet de stockage distant que vous souhaitez supprimer.
- 3. Cliquez sur **Supprimer**.

La boîte de dialogue confirmer la suppression de la connexion de stockage distant s'affiche.

4. Confirmer l'opération en tapant remove Puis cliquez sur **Supprimer**.

L'objet de stockage distant sélectionné est supprimé.

## <span id="page-11-0"></span>**FAQ**

## **Que dois-je savoir avant de créer une connexion de stockage à distance ?**

Pour configurer la fonction de stockage distant, vous devez connecter directement le périphérique distant et les systèmes de stockage cible via iSCSI.

Pour configurer la connexion au système iSCSI, reportez-vous à :

- ["Configurez les ports iSCSI"](https://docs.netapp.com/fr-fr/e-series-santricity-117/sm-hardware/configure-iscsi-ports-hardware.html)
- ["Rapport technique sur le stockage à distance"](https://www.netapp.com/pdf.html?item=/media/28697-tr-4893-deploy.pdf)

## **Pourquoi suis-je invité à supprimer mes volumes distants ?**

Lorsqu'il atteint son nombre maximal de volumes distants, le système de stockage détecte automatiquement les volumes distants inutilisés et vous invite à les supprimer.

Dans certains cas, les volumes distants inutilisés ne sont pas nettoyés au cours du processus de création. Avant de commencer toute opération d'importation supplémentaire, vérifiez que vos systèmes sont optimaux et que les connexions réseau sont stables.

## **Pourquoi ne vois-je pas tous mes volumes sur ma baie de destination ?**

Lors de la configuration d'une importation pour la fonction de stockage distant, il se peut que certains volumes n'apparaissent pas dans la liste des candidats cibles en raison de la taille du bloc, de la capacité ou de la disponibilité du volume.

Pour apparaître dans la liste, les candidats en volume doivent avoir :

- Capacité égale ou supérieure au volume distant.
- Taille de bloc identique au volume distant.
- État actuel de optimal.

Volumes les candidats sont exclus de la liste s'ils ont :

- N'importe laquelle des relations suivantes : copie de volume, snapshot ou mise en miroir.
- Opération de reconfiguration en cours.
- Mappage vers un autre périphérique (hôte ou cluster hôte).
- Lecture du cache Flash activé.

## **Que dois-je savoir sur le volume distant lors d'une importation ?**

Lors de l'utilisation de la fonction de stockage à distance, notez que le volume distant est la source d'où proviennent les données.

Lorsque l'importation est en cours, les données sont transférées du volume distant vers le volume cible sur le système de stockage de destination. Ces deux volumes doivent avoir une taille de bloc correspondante.

## **Que dois-je savoir avant de démarrer une importation du stockage à distance ?**

La fonctionnalité stockage distant vous permet de copier des données d'un système de stockage distant vers un volume sur un système de stockage E-Series local. Avant d'utiliser cette fonction, consultez les directives suivantes.

## **Configuration**

Avant de créer l'importation de stockage à distance, vous devez effectuer les opérations suivantes et vérifier les conditions suivantes :

- Assurez-vous que chaque contrôleur du système de stockage E-Series local dispose d'une connexion iSCSI au système de stockage distant.
- Sur votre système de stockage E-Series local, créez un volume cible pour l'opération d'importation. Assurez-vous que la capacité du volume est égale ou supérieure au volume source, qu'elle correspond au volume source et qu'elle n'est pas mappée. Voir ["Créer des volumes"](https://docs.netapp.com/fr-fr/e-series-santricity-117/sm-storage/create-volumes.html).
- Configurez le système de stockage E-Series local en tant qu'hôte sur le système distant à l'aide de son nom qualifié iSCSI (IQN). Vous pouvez afficher l'IQN à partir du **Paramètres › système › Paramètres iSCSI › IQN cible**. Veillez également à définir le type d'hôte approprié en fonction du système utilisé.
- Arrêtez toutes les E/S, démontez tous les systèmes de fichiers et supprimez toute affectation aux hôtes ou aux applications du volume sélectionné sur le système de stockage distant.
- Attribuez le volume au système de stockage distant à l'hôte du système de stockage E-Series local nouvellement créé.
- Collectez les informations suivantes à partir du système de stockage distant afin que l'importation puisse être créée :
	- Nom qualifié iSCSI (IQN)
	- Adresse IP iSCSI
	- Le numéro de LUN du périphérique de stockage distant, où proviennent les données source
- Une fois le processus d'importation lancé, l'ensemble du volume de destination local est écrasé par les données copiées. Toutes les nouvelles données écrites sur le volume de destination local sont propagées au volume sur le périphérique de stockage distant après la création de l'importation. Par conséquent, nous vous recommandons de sauvegarder les volumes sur le système de stockage distant avant de démarrer le processus d'importation.

## **Processus d'importation**

Les étapes suivantes présentent le processus d'importation.

1. Accédez à l'interface de System Manager, puis accédez à la page **Remote Storage**. Sélectionnez **Importer** pour lancer une nouvelle création d'importation. Pour obtenir des instructions détaillées, reportezvous à la section ["Importer le stockage distant".](#page-6-1)

Si vous souhaitez effectuer une importation hors ligne, ne mappez pas le volume de destination avant la fin de l'importation.

2. Surveiller la progression de l'importation.

Une fois l'importation lancée, le volume cible peut alors être mappé. Le temps nécessaire à l'importation dépend de la taille du périphérique de stockage distant (volume source), du paramètre de priorité de l'importation et de la charge d'E/S sur les systèmes de stockage et leurs volumes associés.

Une fois l'importation terminée, le volume cible est une copie de la source.

3. Lorsque vous êtes prêt à rompre la relation de mappage, effectuez un **Disconnect** sur l'objet d'importation à partir du panneau **opérations en cours**.

Une fois l'importation déconnectée, les performances de la destination locale sont de nouveau normales et ne sont plus affectées par la connexion distante.

#### **Restrictions**

La fonction de stockage à distance comporte les restrictions suivantes :

- La mise en miroir doit être désactivée.
- Le volume de destination du système E-Series ne doit pas contenir de snapshots.
- Le volume de destination du système E-Series ne doit pas être mappé à un hôte avant le démarrage de l'importation.
- Le provisionnement des ressources doit être désactivé sur le volume de destination du système E-Series.
- Les mappages directs du volume de stockage distant vers un ou plusieurs hôtes ne sont pas pris en charge.
- Web Services Proxy n'est pas pris en charge.
- Les secrets CHAP iSCSI ne sont pas pris en charge.
- SMcli n'est pas pris en charge.
- Le datastore VMware n'est pas pris en charge.
- Un seul système de stockage de la paire relation/importation peut être mis à niveau à la fois lorsqu'une paire d'importation est présente.

#### **Informations supplémentaires**

De plus amples informations sur la fonction de stockage distant sont disponibles à partir du ["Rapport technique](https://www.netapp.com/pdf.html?item=/media/28697-tr-4893-deploy.pdf) [sur le stockage à distance"](https://www.netapp.com/pdf.html?item=/media/28697-tr-4893-deploy.pdf).

#### **Informations sur le copyright**

Copyright © 2024 NetApp, Inc. Tous droits réservés. Imprimé aux États-Unis. Aucune partie de ce document protégé par copyright ne peut être reproduite sous quelque forme que ce soit ou selon quelque méthode que ce soit (graphique, électronique ou mécanique, notamment par photocopie, enregistrement ou stockage dans un système de récupération électronique) sans l'autorisation écrite préalable du détenteur du droit de copyright.

Les logiciels dérivés des éléments NetApp protégés par copyright sont soumis à la licence et à l'avis de nonresponsabilité suivants :

CE LOGICIEL EST FOURNI PAR NETAPP « EN L'ÉTAT » ET SANS GARANTIES EXPRESSES OU TACITES, Y COMPRIS LES GARANTIES TACITES DE QUALITÉ MARCHANDE ET D'ADÉQUATION À UN USAGE PARTICULIER, QUI SONT EXCLUES PAR LES PRÉSENTES. EN AUCUN CAS NETAPP NE SERA TENU POUR RESPONSABLE DE DOMMAGES DIRECTS, INDIRECTS, ACCESSOIRES, PARTICULIERS OU EXEMPLAIRES (Y COMPRIS L'ACHAT DE BIENS ET DE SERVICES DE SUBSTITUTION, LA PERTE DE JOUISSANCE, DE DONNÉES OU DE PROFITS, OU L'INTERRUPTION D'ACTIVITÉ), QUELLES QU'EN SOIENT LA CAUSE ET LA DOCTRINE DE RESPONSABILITÉ, QU'IL S'AGISSE DE RESPONSABILITÉ CONTRACTUELLE, STRICTE OU DÉLICTUELLE (Y COMPRIS LA NÉGLIGENCE OU AUTRE) DÉCOULANT DE L'UTILISATION DE CE LOGICIEL, MÊME SI LA SOCIÉTÉ A ÉTÉ INFORMÉE DE LA POSSIBILITÉ DE TELS DOMMAGES.

NetApp se réserve le droit de modifier les produits décrits dans le présent document à tout moment et sans préavis. NetApp décline toute responsabilité découlant de l'utilisation des produits décrits dans le présent document, sauf accord explicite écrit de NetApp. L'utilisation ou l'achat de ce produit ne concède pas de licence dans le cadre de droits de brevet, de droits de marque commerciale ou de tout autre droit de propriété intellectuelle de NetApp.

Le produit décrit dans ce manuel peut être protégé par un ou plusieurs brevets américains, étrangers ou par une demande en attente.

LÉGENDE DE RESTRICTION DES DROITS : L'utilisation, la duplication ou la divulgation par le gouvernement sont sujettes aux restrictions énoncées dans le sous-paragraphe (b)(3) de la clause Rights in Technical Data-Noncommercial Items du DFARS 252.227-7013 (février 2014) et du FAR 52.227-19 (décembre 2007).

Les données contenues dans les présentes se rapportent à un produit et/ou service commercial (tel que défini par la clause FAR 2.101). Il s'agit de données propriétaires de NetApp, Inc. Toutes les données techniques et tous les logiciels fournis par NetApp en vertu du présent Accord sont à caractère commercial et ont été exclusivement développés à l'aide de fonds privés. Le gouvernement des États-Unis dispose d'une licence limitée irrévocable, non exclusive, non cessible, non transférable et mondiale. Cette licence lui permet d'utiliser uniquement les données relatives au contrat du gouvernement des États-Unis d'après lequel les données lui ont été fournies ou celles qui sont nécessaires à son exécution. Sauf dispositions contraires énoncées dans les présentes, l'utilisation, la divulgation, la reproduction, la modification, l'exécution, l'affichage des données sont interdits sans avoir obtenu le consentement écrit préalable de NetApp, Inc. Les droits de licences du Département de la Défense du gouvernement des États-Unis se limitent aux droits identifiés par la clause 252.227-7015(b) du DFARS (février 2014).

#### **Informations sur les marques commerciales**

NETAPP, le logo NETAPP et les marques citées sur le site<http://www.netapp.com/TM>sont des marques déposées ou des marques commerciales de NetApp, Inc. Les autres noms de marques et de produits sont des marques commerciales de leurs propriétaires respectifs.